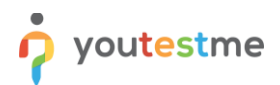

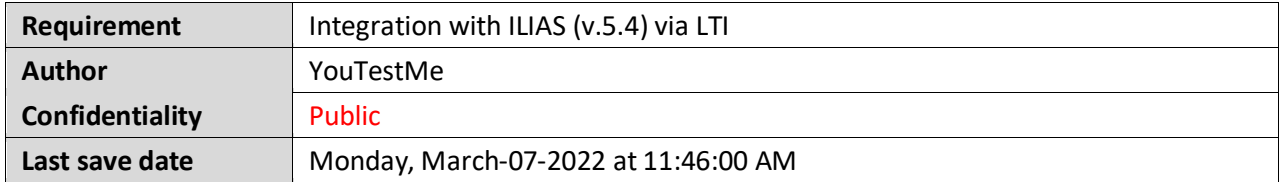

## **Table of Contents**

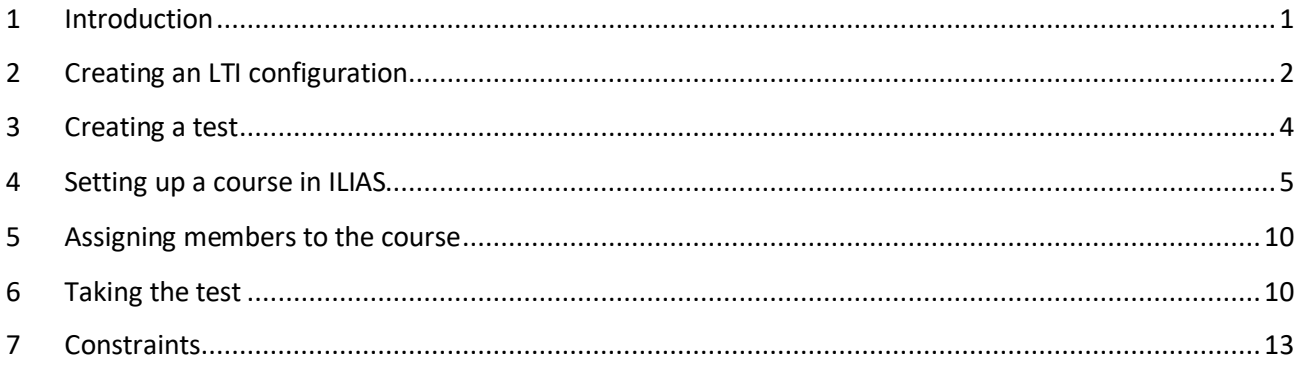

# <span id="page-0-0"></span>**1 Introduction**

This article explains how to integrate YouTestMe GetCertified with ILIAS via LTI. *Integration is conducted with the 5.4. version of ILIAS.*

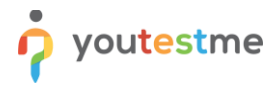

# <span id="page-1-0"></span>**2 Creating an LTI configuration**

To set up the integration:

1. Hover over the "**System**" section in the main menu, then select "**Integrations**".

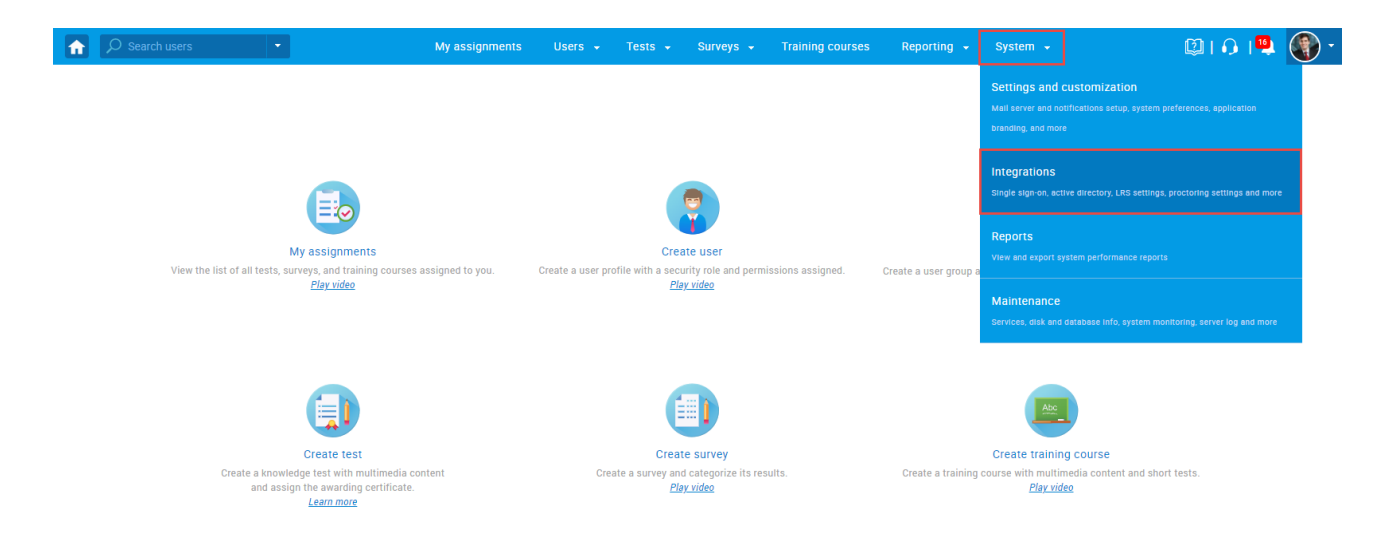

- 2. Navigate to the "**LTI settings**" tab.
- 3. Click the "**Add new LTI configuration**".

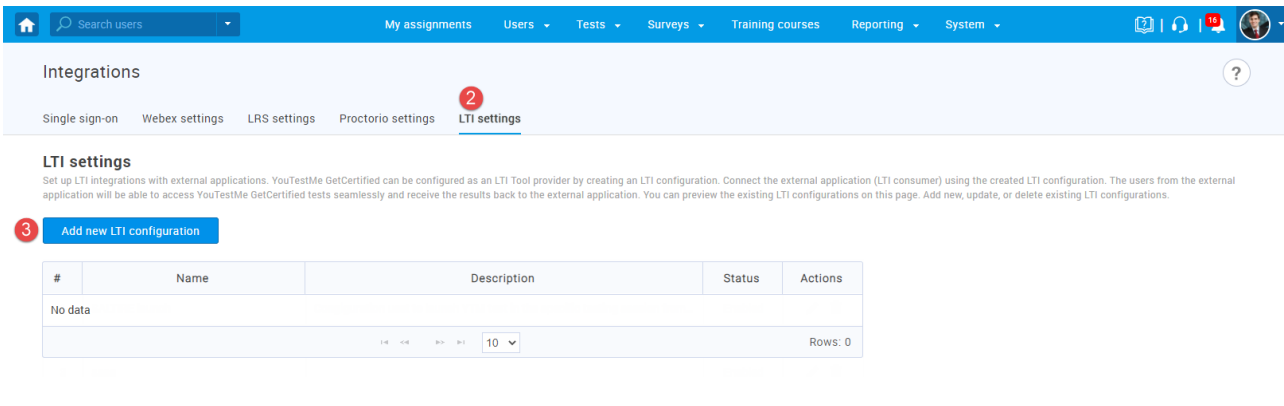

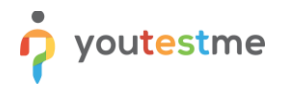

- 4. Enter a name.
- 5. Enter a description (optional).
- 6. Click the "**Save**" button.

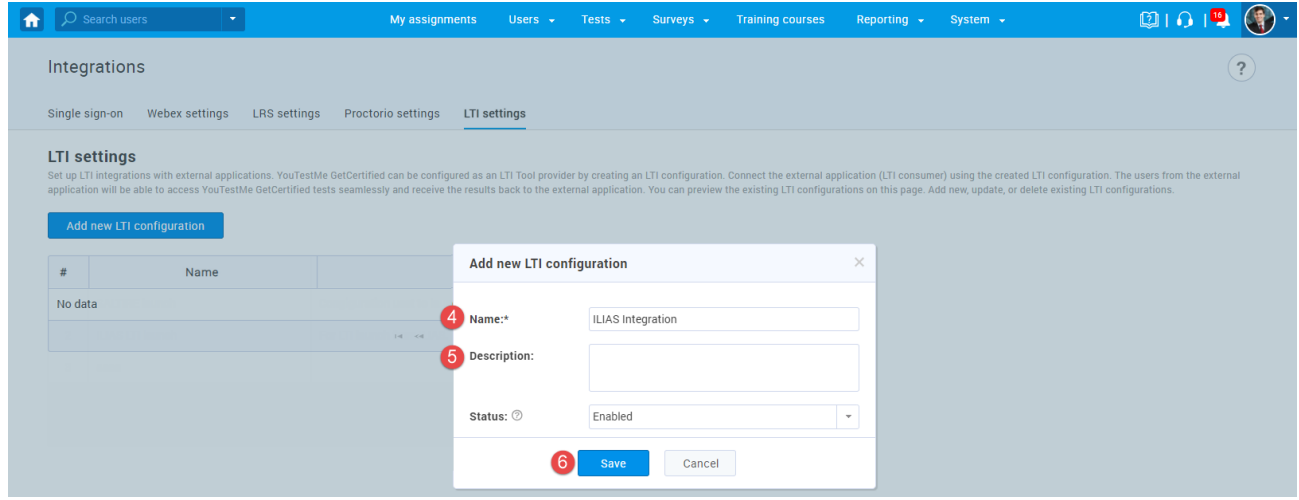

The LTI integration will be created. Click the pencil icon to preview integration details or edit the integration name, description, and status.

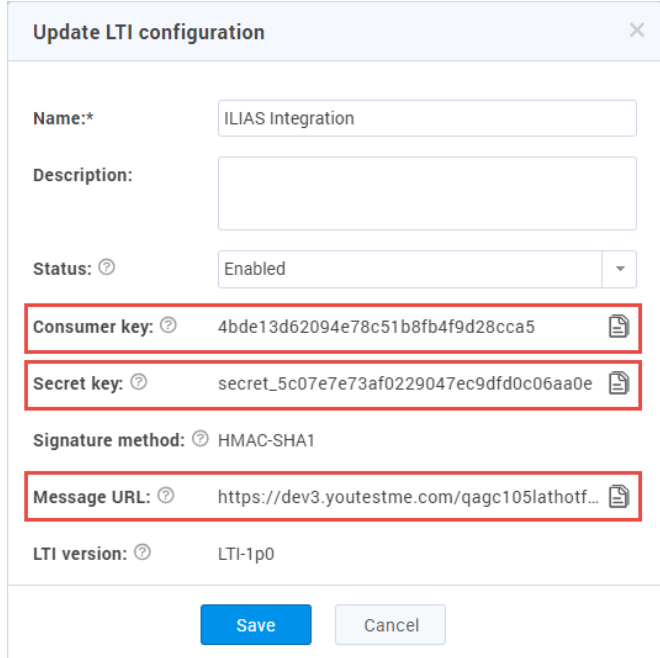

"**Consumer key**", "**Secret key**", and "**Message URL**" will be used for External Content configuration in ILIAS.

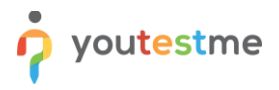

#### <span id="page-3-0"></span>**3 Creating a test**

For more information on how to create a test, create a testing session, and publish the test, see the following articles:

- [How to create a simple test without sections](https://www.youtestme.com/kb/how-to-create-a-simple-test-without-sections-and-assign-candidates-to-it/)
- [How to create a test with sections](https://www.youtube.com/watch?v=JAHF3lqpeNY)

If candidates are allowed to pause the test and continue the test-taking later, you should enable the "**Allow test continuation**" option while creating a test.

Additionally, candidates will be able to continue the test without the test manager's intervention in case of test interruption (e.g. lost internet connection).

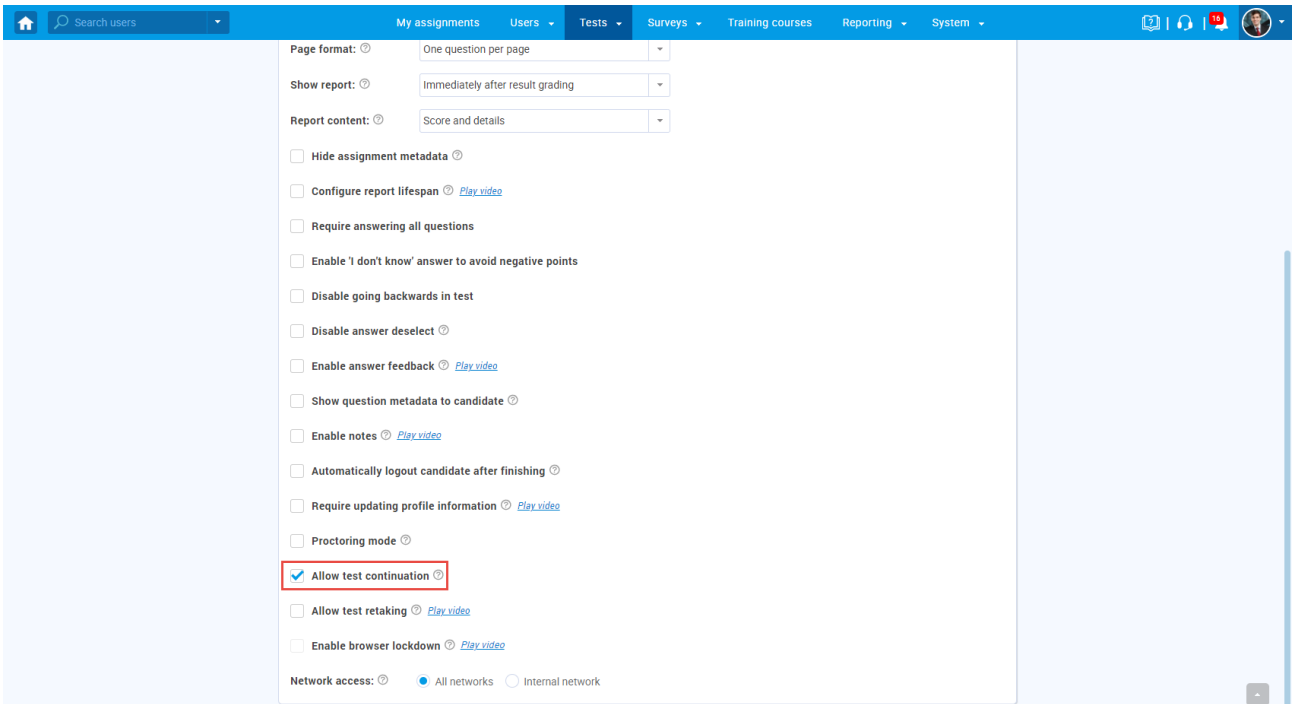

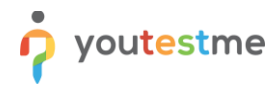

The picture below shows the test-taking page from the candidate's perspective when test continuation is allowed.

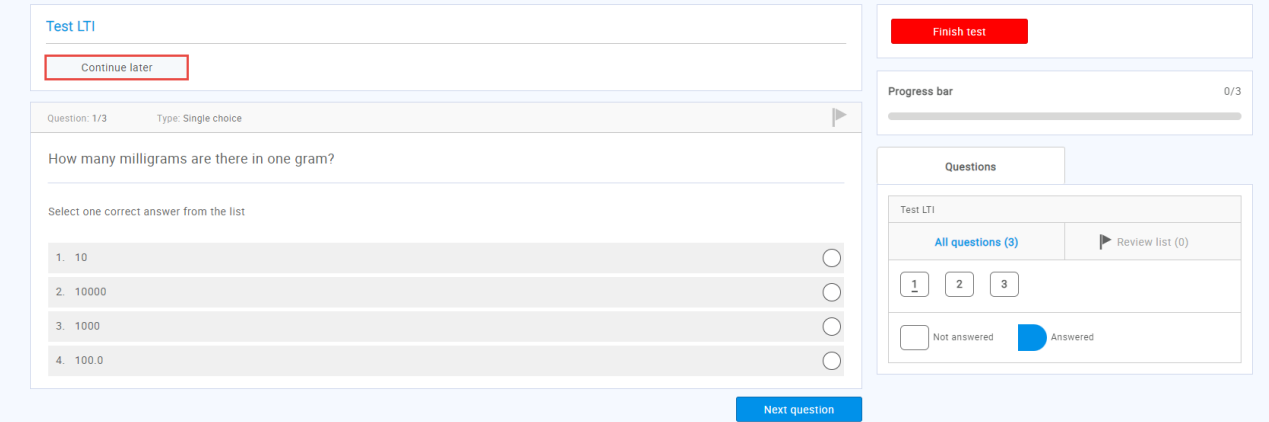

### <span id="page-4-0"></span>**4 Setting up a course in ILIAS**

Open the desired course and navigate to the "**Content**" tab.

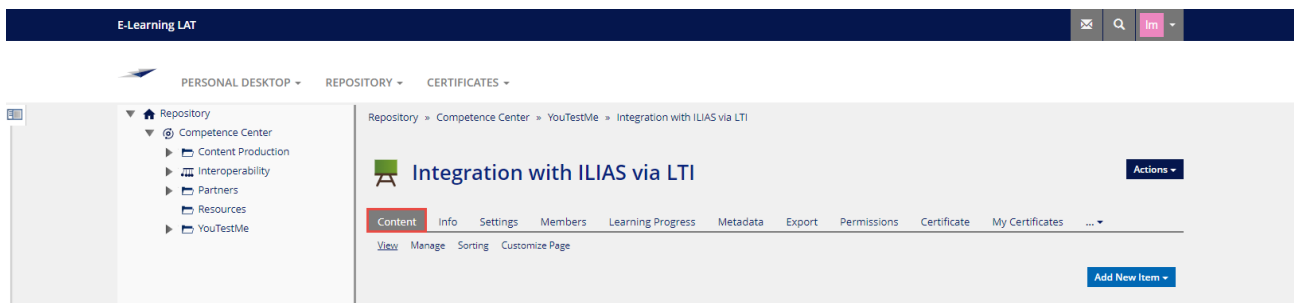

Click the "**Add New Item**" button, then choose "**External Content**".

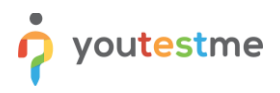

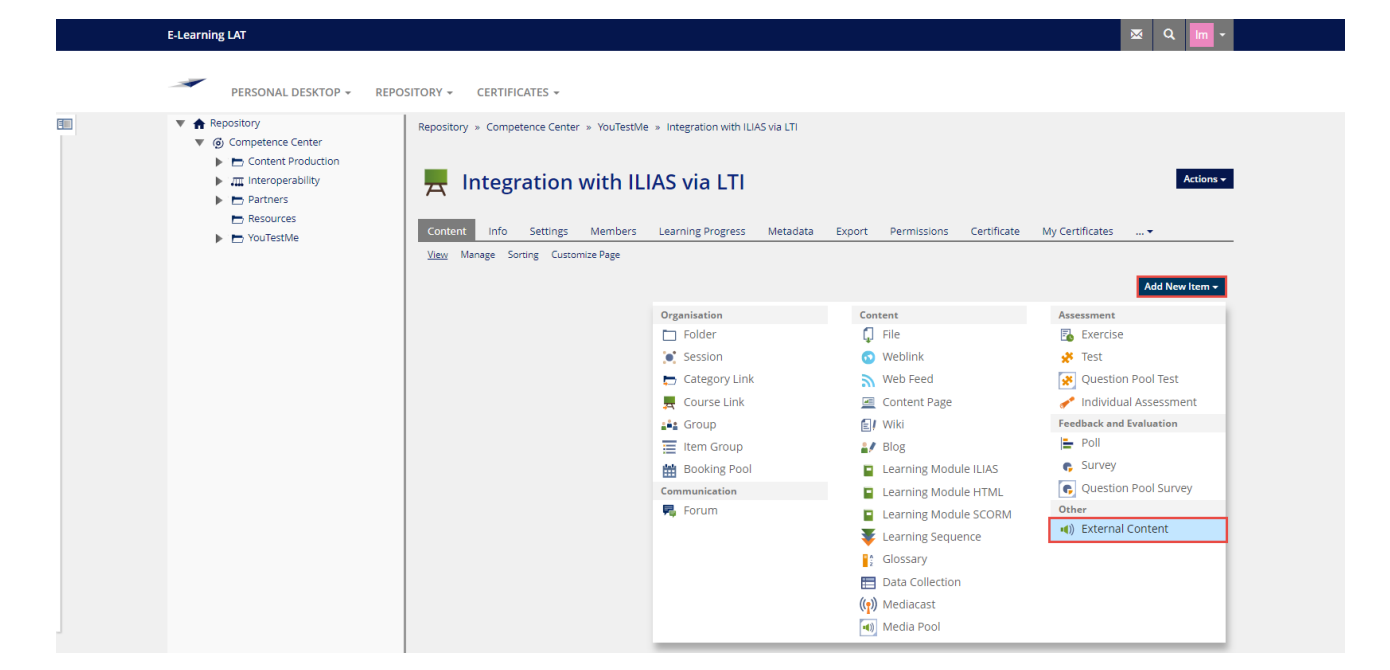

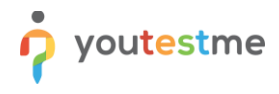

Then:

- 1. Enter a title.
- 2. Select a type.
- 3. Click the "**Save**" button.

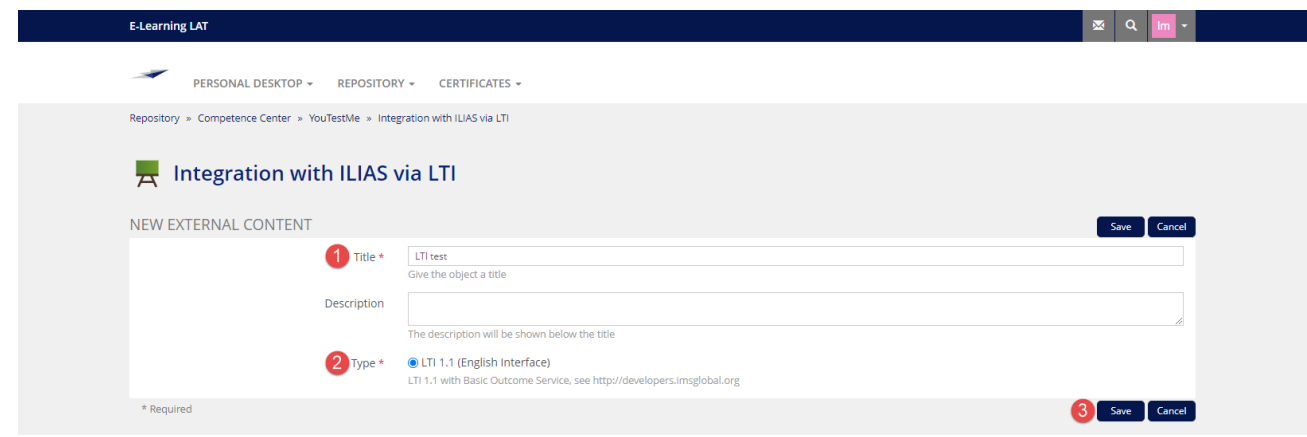

- 4. In the "**Launch URL**" field, enter the "**Message URL**" from the YouTestMe GetCertified application.
- 5. In the "**Launch Key**" field, enter the "**Consumer key**" from the YouTestMe GetCertified application.
- 6. In the "**Launch Secret**" field, enter the "**Secret key**" from the YouTestMe GetCertified application.

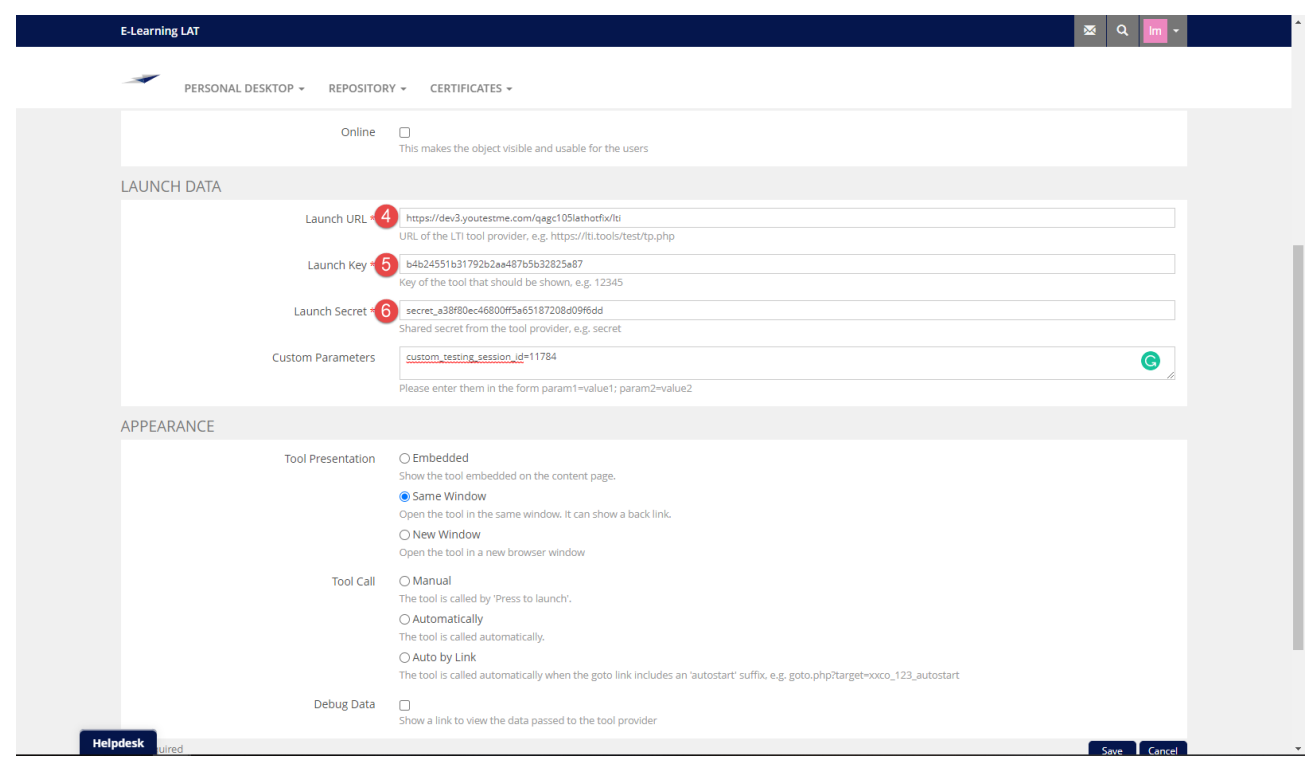

7. In the "**Custom parameters**" field, enter "**custom\_testing\_session\_id=**" and the ID of the testing session in which the candidates need to take the test.

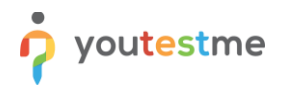

The **Testing sessions ID** in the YouTestMe GetCertified application can be found in the "**Details"** preview of the "**Testing sessions**" tab for the desired test.

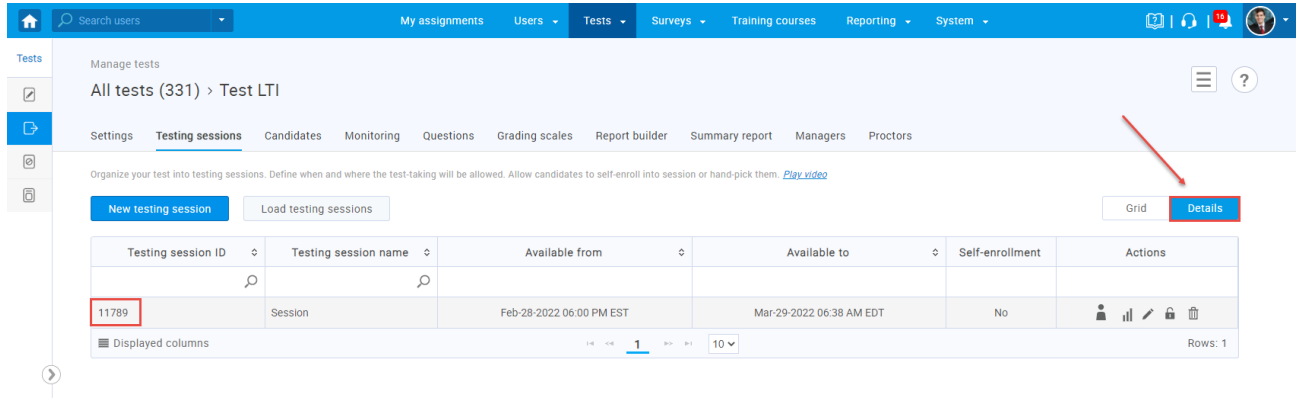

*Please check the picture below to see an example of how to enter text in the "Custom parameters" field properly.*

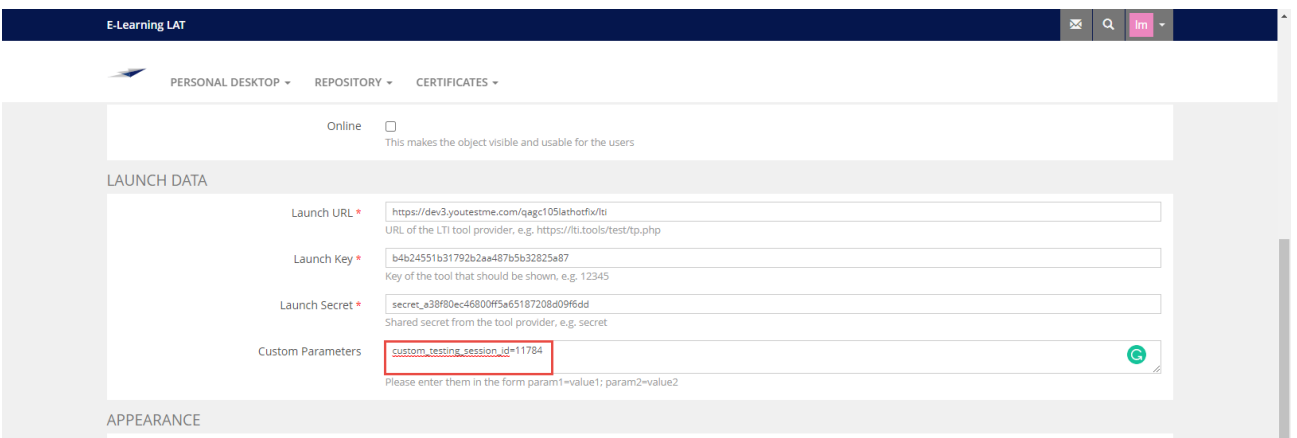

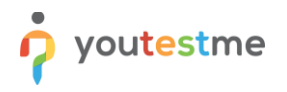

- 8. A suggestion is to check "**Same widow**" for the "**Tool presentation**" option.
- 9. It would be useful to enable the "**Debug Data**" option.

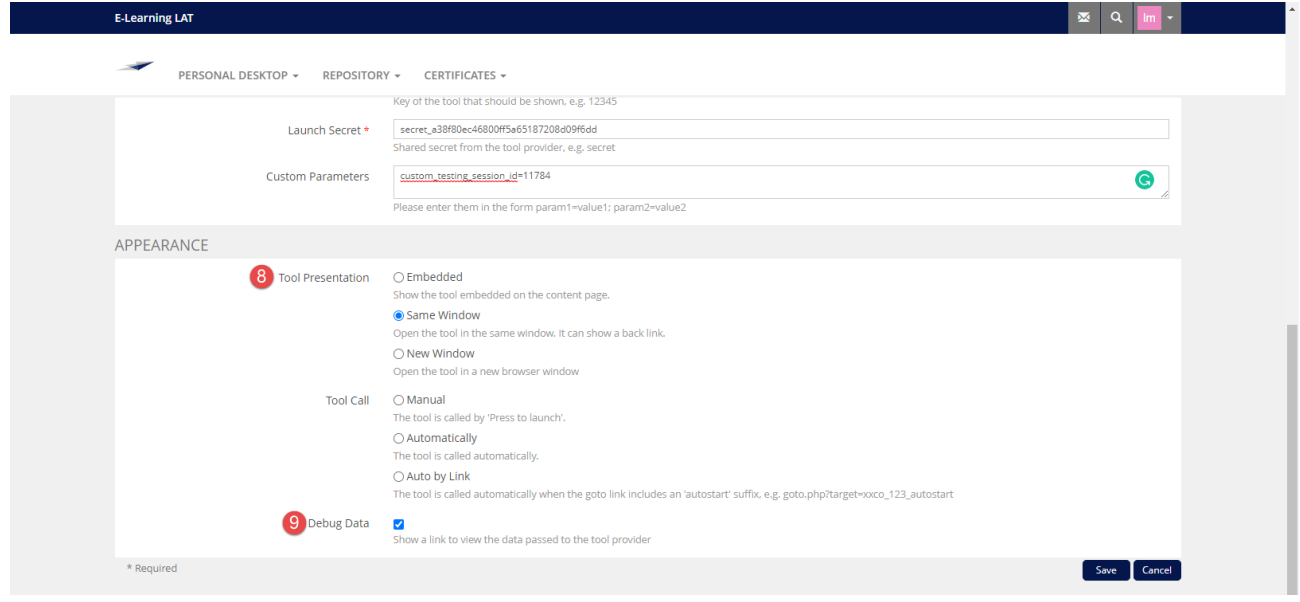

- 10. Navigate to the "**Learning Progress**" tab.
- 11. For the "**Modus**" option, set "**Active**".
- 12. Click the "**Save**" button.

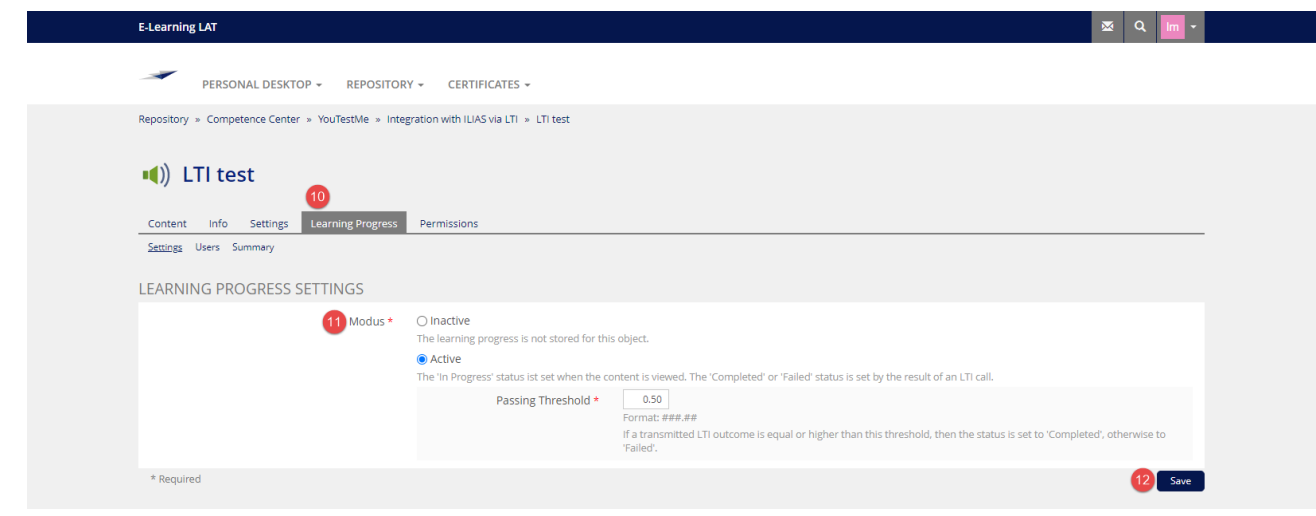

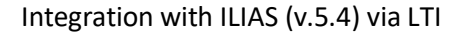

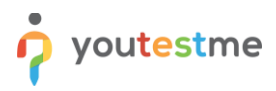

# <span id="page-9-0"></span>**5 Assigning members to the course**

To assign the desired members to the course:

- 1. Navigate to the "**Members**" tab.
- 2. Enter a member name in the "**User**" field and choose the desired account from the list.
- 3. Click the "**Add**" button.

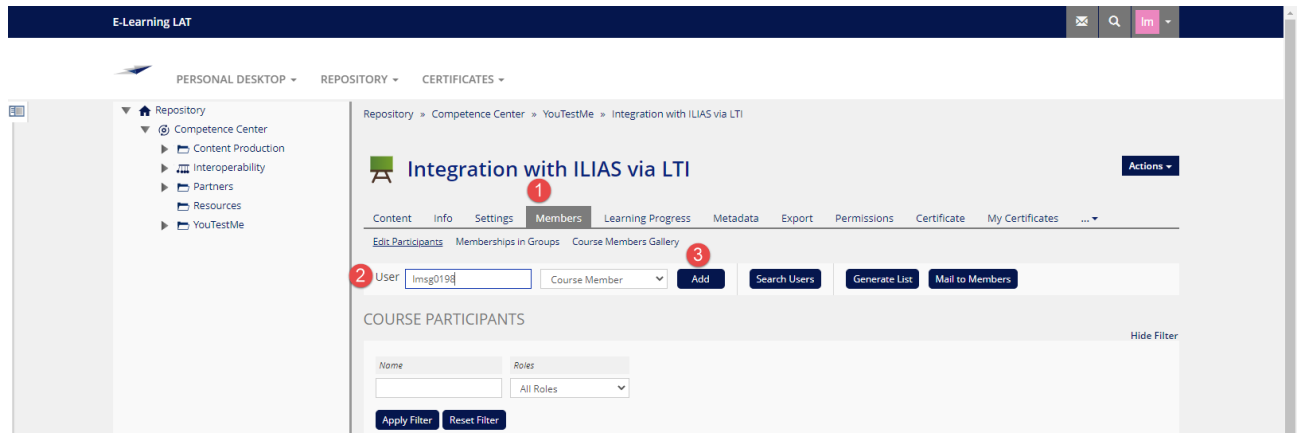

#### <span id="page-9-1"></span>**6 Taking the test**

Once open the desired course, do the following:

1. Click on the test name.

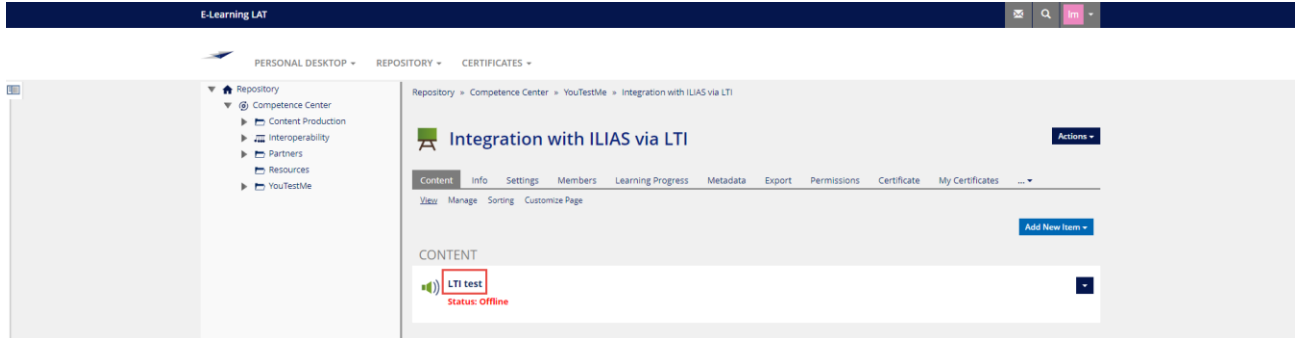

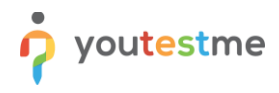

2. Click the "**Press to launch**" button to start the test.

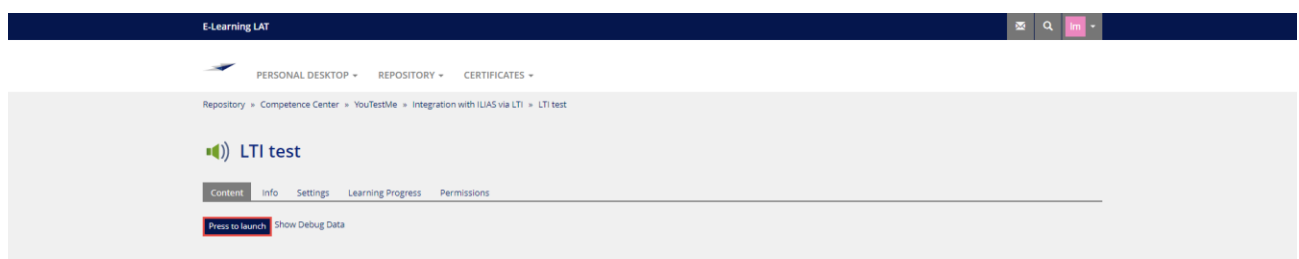

- 3. Acknowledge the test instructions.
- 4. Start the test by clicking the "**Start**" button.

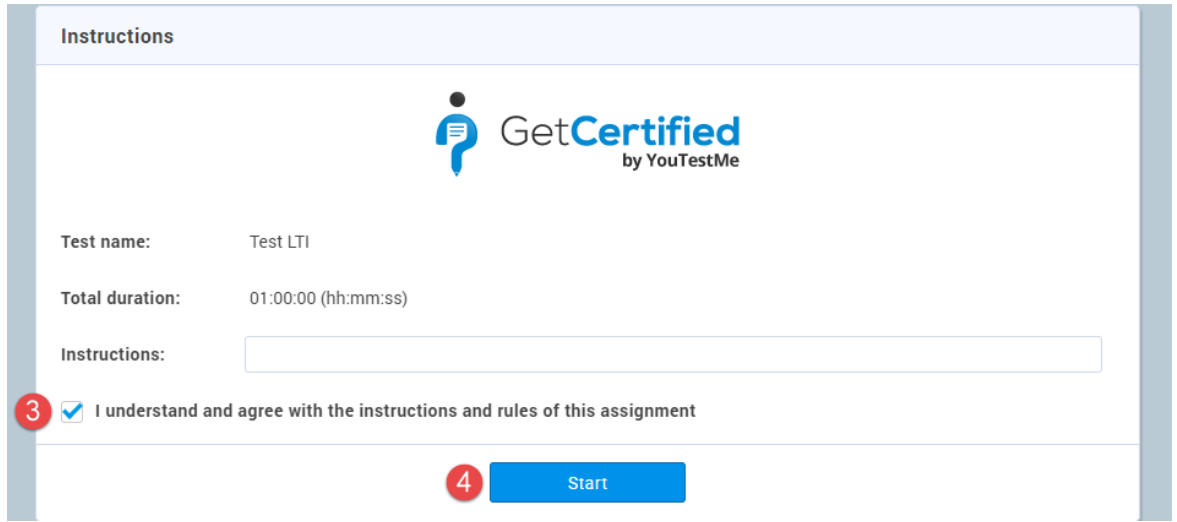

5. Answer questions, then finish the test by clicking the "**Finish test**" button.

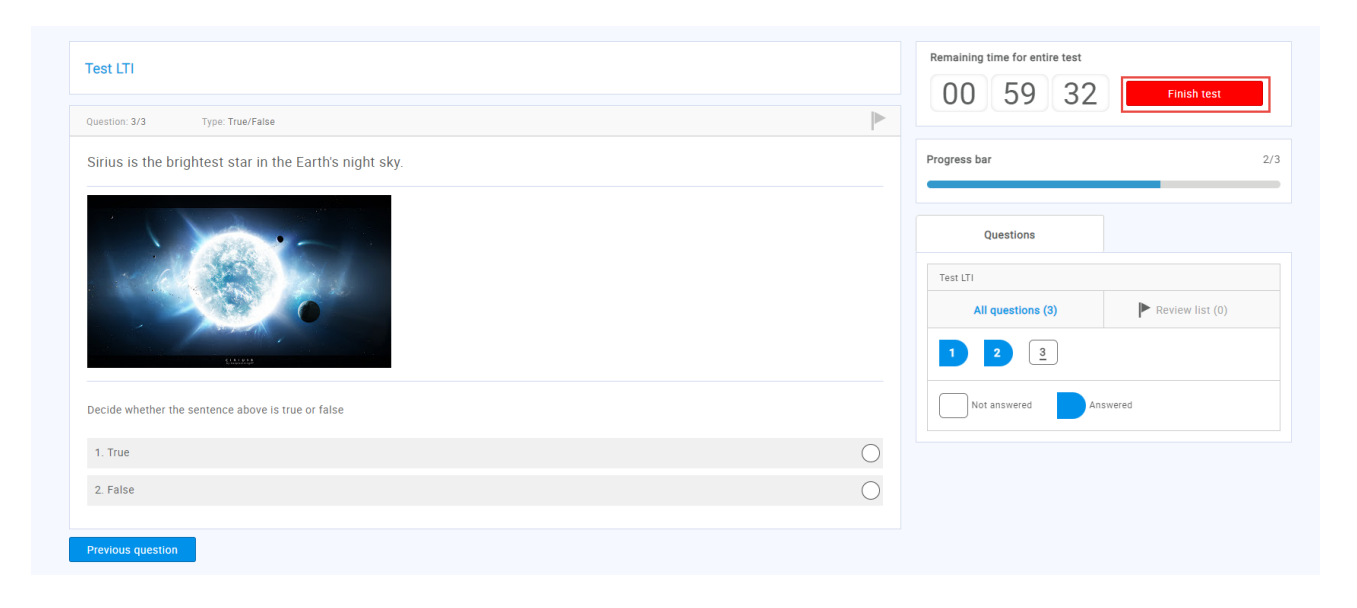

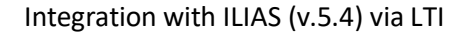

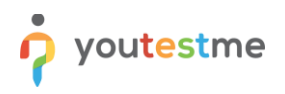

Depending on the test settings, you may be able to preview the test report. To log out from the YouTestMe GetCertified application, click the "**Sign out**" button.

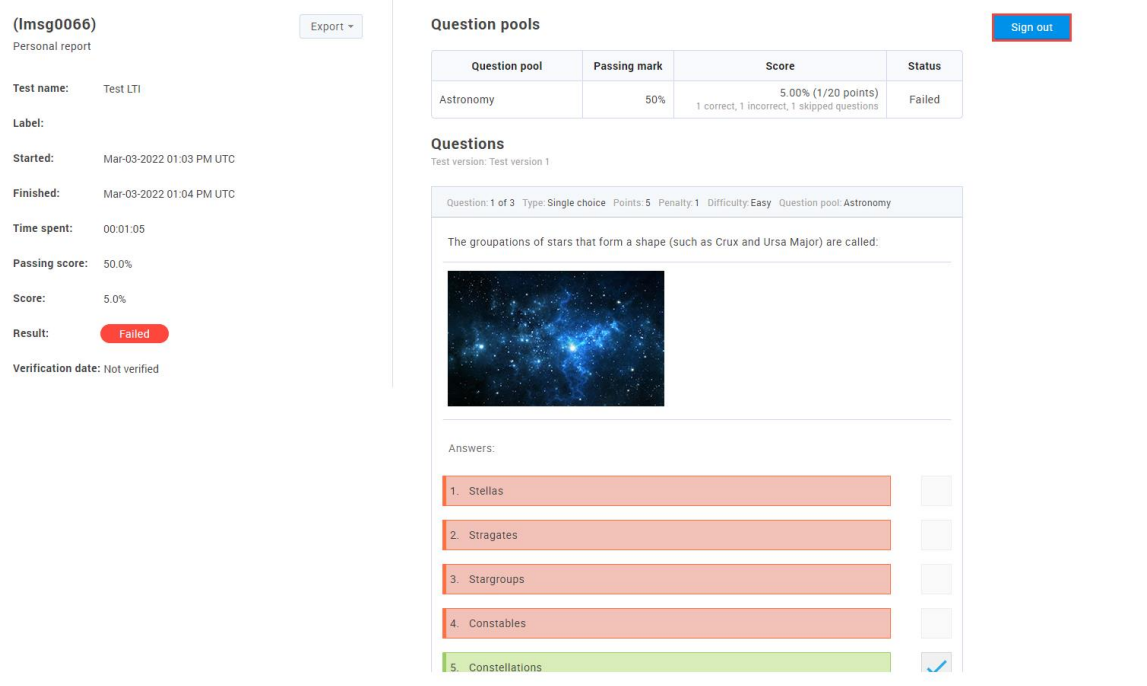

If the "**Same Window**" is previously set for the "**Tool presentation**" option in ILIAS, you will be navigated to the course page again.

If the test continuation is allowed, the candidates can click the "**Continue later**" button on the testtaking page and then continue the test later in the same way they started the test. The same rules apply if the test is interrupted for some reason (e.g., lost internet connection).

Depending on the test settings ("**Show report**" option configuration) in YouTestMe GetCertified, the candidate's report will be shown in the "**Learning progress**" tab in ILIAS.

- **Immediately after finishing the test** The candidate will see the report even if there are questions that should be graded.
- **Immediately after result grading** The candidate will see the report after all questions are graded.
- **Immediately after result verification** The candidate will see the report after result verification.
- **On manager's approval** You can hold the report and choose when to release it for one or all candidates.
- **Real-time grading**

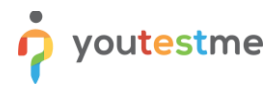

## <span id="page-12-0"></span>**7 Constraints**

• The assigned testing session must be "**Available now**" when accessing the test link.

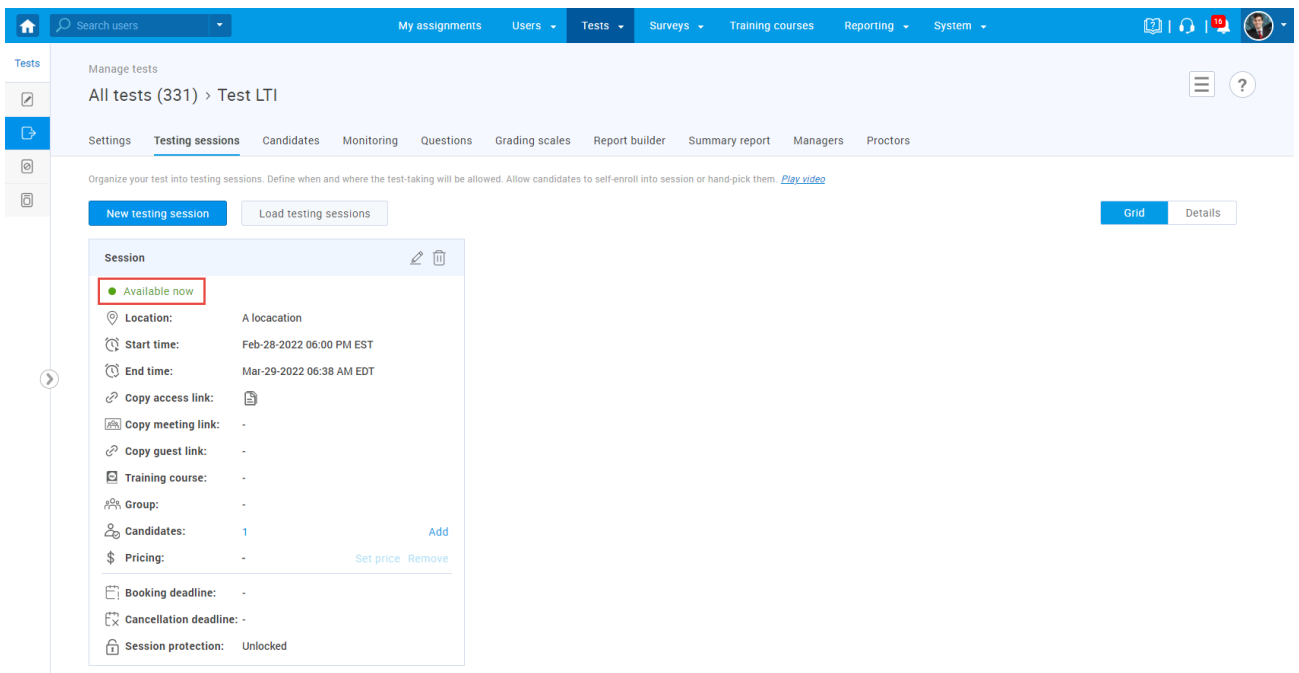

• Test attempts must have "**Not attempted**" or "**Ready to continue**" status.

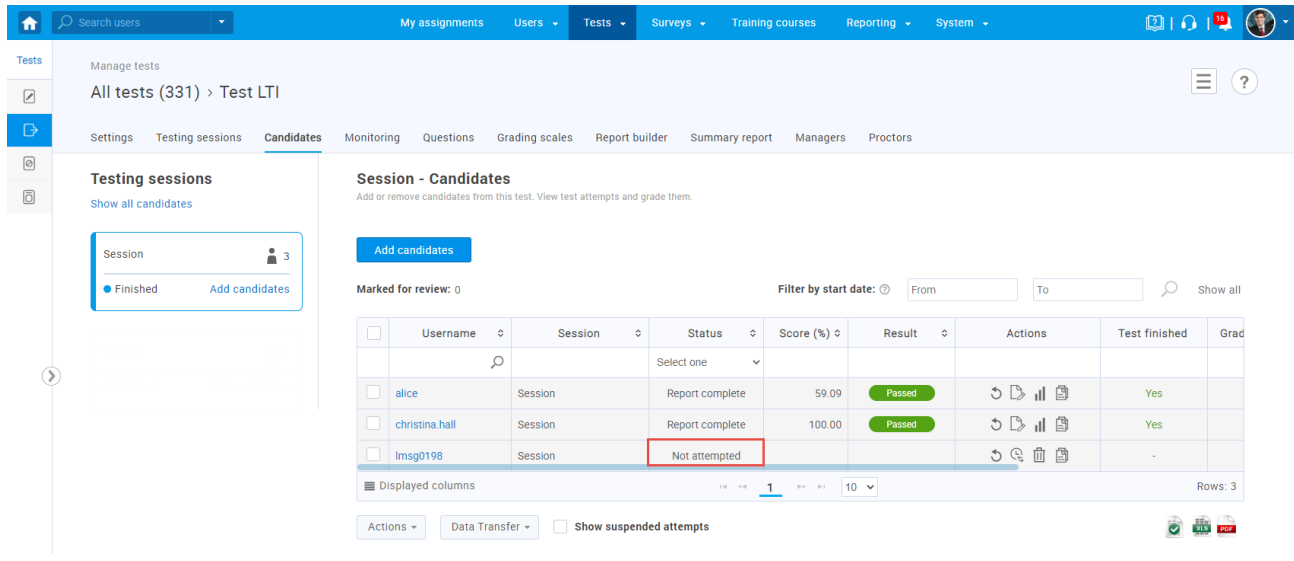